# **Toets Beschrijving:**

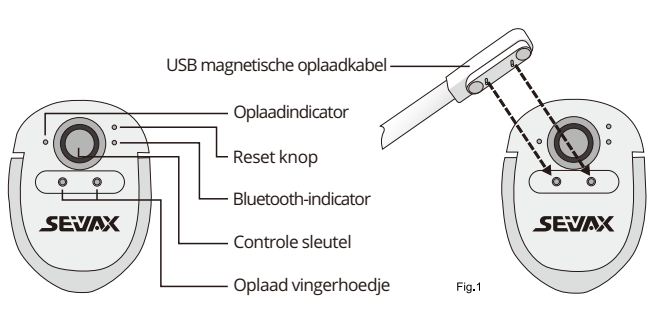

#### **Controle sleutel**

Houd het ingedrukt > Spreken > Vrijgeven > Vertaling voltooien. Maximale opnametijd is 1 minuut.

#### **Oplaadindicator**

Rood lampje = opladen, groen lampje = volledig opgeladen.

#### **Oplaad vingerhoedje**

Breng de magnetische oplaadkabel (Fig.1) aan op de oplaadhulzen. De oplaadindicator licht op wanneer deze volledig is ingeschakeld.

### **Reset-toets**

Reset het apparaat als het af en toe niet meer werkt. Steek een naald in het reset-gaatje en klik op de Insideknop om het apparaat te resetten.

### **Bluetooth-indicator**

Klik op de bedieningstoets om de bluetooth in te schakelen, het blauwe licht zal fonkelen om aangrenzende apparaten te zoeken.

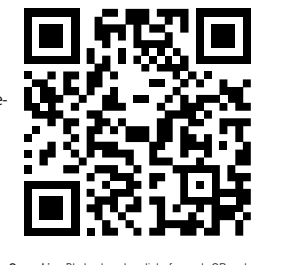

**Opmerking**:Blader door deze link of scan de QR-code voor video-instructies https://www.seiyax.com/key-description

# **Handleiding**

**Een geweldig apparaat voor spraakinvoer en vertaling**

# **SeiyaX Smart Talkie**

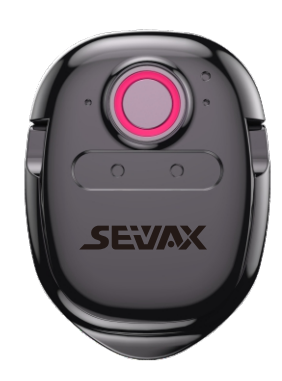

# **Setup en installatie**

#### **Zoek app-installatie**

Zoek, download en installeer de "Smart Talkie"-app van de Google Market of Apple Store.

**U kunt ook de onderstaande QR-code scannen:**

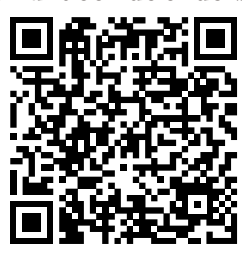

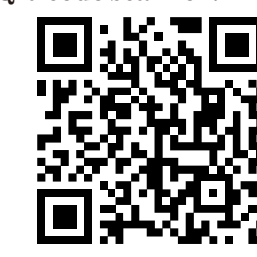

Voor Android OS Voor Apple IOS

#### **Koppel de Bluetooth**

1 Zet de bluetooth van je smartphone aan.

2 Klik op de Control-toets op Smart Talkie, het blauwe lampje gaat fonkelen.

3 U ziet "slimme stem" op uw smartphone en klik erop om het koppelen te starten. Ten slotte ziet u de verbonden status onder "slimme stem".

#### **Opmerking1:**

Het blauwe lampje zal niet twinkelen wanneer de Smart Talkie verbinding heeft gemaakt met een smartphone of geen stroom heeft. Blijf alsjeblieft niet op de control-toets drukken en denk dat het apparaat kapot is.

#### **Opmerking2:**

De Smart Talkie verbreekt de bluetooth-verbinding als je hem binnen 10 minuten niet gebruikt. U kunt deze opnieuw verbinden door nogmaals op de bedieningstoets te klikken.

# **Sollicitatie**

## **1.Stel de talen in op de Smart Talkie-app**

#### **2.APP schakelt introductie:**

#### **Opmerking:**

 beginnen met spreken. Voor Chinees naar Engels. (Zie Fig. 6) Houd de  $\left(\frac{1}{2}\right)$  ingedrukt om Chinees te spreken. Laat de knop los nadat u Deze schakelaar werkt alleen op Android-smartphones, maar niet op iOS vanwege de bluetooth-autorisaties. Voor de Android-versie wordt het tekstresultaat in de oorspronkelijke taal weergegeven in het zwevende gebied als Fig.2.2 en Fig.2.3. Wanneer u het zwevende venster in Fig.2.2 aanraakt, wordt het weergegeven als Fig.2.3. U kunt de originele invoertekst controleren voordat u de vertaalde tekst verzendt.

2.5 Voor apparaat OS-versie is hoger dan iOS 14.5.1

 Deze schakelaar is alleen voor apparaten waarvan iOS hoger is dan 14.5.1. Omdat iOS 14.5.1 de kopieer- en plakfuncties uitschakelt, moeten we de schakelaar "Beeld-in-beeld weergeven" inschakelen, zodat we Smart talkie-spraakinvoer in alle apps kunnen gebruiken. Als deze scha kelaar uit staat, werkt de ingang niet meer. U kunt het beeld-in-beeld schuiven en verbergen zoals weergegeven op de foto's. Zie Fig.2.4, Fig.2.5 en Fig.2.6

# **Sollicitatie**

#### **3.Spraakvertaling gebruiken**

Nadat u bovenstaande instellingen in Smart Talkie APP hebt voltooid, kunt u de spraakinvoerof vertaalfunctie gebruiken in APP's van derden, zoals sms, WhatsApp, WeChat, instagram, skype, Facebook, Line, e-mail, Wechat, QQ enzovoort. Plaats de cursor op uw APP om invoer te starten Houd de Control-toets van Smart Talkie Startingedrukt om te praten en laat de Controltoets los na spraak. De resultaten worden weergegeven op de smartphone. **Opmerking:** De maximale opnametijd is 1 minuut.

### **6. Hoe Face to Face spraakvertaling te gebruiken.**

4.1 Klik op de optie "Vertalen" die zich onderaan de Smart Talkie-app bevindt (zie Fig. 3.1 voor Android-versie) Klik op "Dialoog" (Zie Fig.3.2 voor iOS-versie).

> De spraakinvoer voor typen werkt alleen als de Smart Talkie-app op de telefoon draait. Dus als je veel sms-berichten en vertalingen moet doen, zorg er dan voor dat de app nog steeds op de achtergrond van je apparaat draai

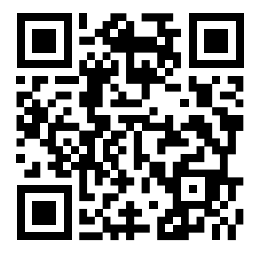

4.2 Stel de oorspronkelijke taal en doeltaal in door op de taalknoppen te klikken. Zie voorbeeld van "Chinees (vereenvoudigd)" en "Engels (Verenigde Staten)" in Fig.3.3. Vervolgens ziet u een lijst met taalopties. U kunt de taallijst verschuiven om de gewenste taal te kiezen.

4.3 Houd de virtuele spraakknop  $\left(\frac{1}{2}\right)$  of  $\left(\frac{1}{2}\right)$  ngedrukt om te  $\circledcirc$ 

overige stappen zijn hetzelfde als hierboven.

- 4.4 U kunt op dit pictogram  $\bigotimes$  klikken om alle records op het scherm te verwijderen. Of klik en houd uw vinger op het scherm om het bewerkingsvenster te openen, waar u kunt selecteren om bepaalde te verwijdereninhoud.
- 4.5 U kunt op dit pictogram  $\Box$  in de linkerbovenhoek klikken om de geschiedenis op te slaan en te delen als een TXT-bestand. Deze functie is handig voor degenen die gegevens moeten bijhouden voor taalstudie of vergadernotities.

Zwevend raam. Deze schakelaar is alleen actief als de 2.4 schakelaar "Alleen vertaling weergeven" is inge-schakeld. Het kan uw originele invoer in het zwe-vende venster weergeven en de vertaalde tekst in uw apps weergeven, zodat u ervoor kunt zorgen dat de oorspronkelijke taalinvoer correct is in het zwevende venster.

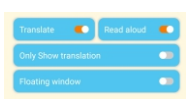

#### **4**.**Tekstvertaling gebruiken**

Klik om de brontaal en doeltaal te selecteren (Fig x),typ of plak de te vertalen tekst in het invoervak en klik op de vertaalknop om de tekst naar de doeltaal te vertalen. Met deze functie kunt u de betekenis van het onbekende vocabulaire zoeken of de hele pagina van een artikel vertalen dat u van de website of documenten hebt gekopieerd.

2.1 Vertalen. Als u alleen spraakinvoer gebruikt, hoeft u de schakelaar "Vertalen" niet in te schakelen. De Smart Talkie zet uw spraak om in tekst. Als u uw spraak naar een andere taal wilt vertalen, moet u deze schakelaar aanzetten.

#### **5**.**Uitzending spraakvertaling**

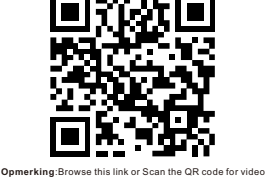

 instruction https://www.seiyax.com/application

**Opmerking1:** 

spraakinvoe

als u bijvoorbeeld Duitse tekst naar het Engels wilt vertalen, moet u links Engels en rechts Duits zetten. Niet hetzelfde als

**Opmerking2:** het maximum lengte van de vertaling is 500 tekens. Dus als uw tekst meer dan 500 tekens bevat, hoeft u minder dan 500 tekens tegelijk te kopiëren.

**Gebruikerstips en probleemoplossing**

## **Het Smart Talkie-apparaat kan geen Bluetooth koppelen met de smartphone.**

#### **Herkennen nauwkeurigheid is niet goed.**

1. Klik op deze optie om de spraakuitzending te activeren. Read aloud COU Klik op de herhaalknop  $\left( \frac{1}{2} \right)$  om de spraakuitzending te herhale 2. Klik op deze optie om de zwevende venstermodus **Electing window Company** te activeren, dan kun je de uitzendfunctie op andere APPs gebruiken. Als u op de doeltaal in het zwevende venster klikt, wordt de spraakvertaling na een vertraging van 2 seconden uitgezonden, zodat u spraakopname kunt maken wanneer u WhatsApp of andere spraakbericht-apps gebruikt.

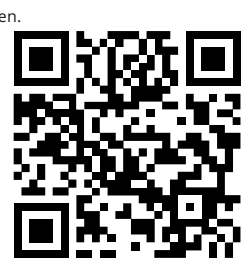

Onderstaande tips kunnen uw slimme talkie helpen uw spraak nauwkeuriger te herkennen.

- Niet praten op een te lawaaierige plek.
- Houd de control-toets ingedrukt, wacht 1 s en begin dan te spreken. Nadat u klaar bent met spreken, wacht u nogmaals 1 s en laat u de bedieningstoets los. De juiste bediening helpt Smart Talkie om uw spraak volledig op te vangen.
- Het is beter om elke keer binnen 30 seconden te praten voor een hogere nauwkeurigheid.

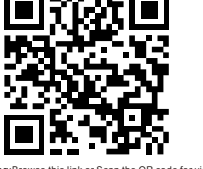

- 
- 
- 
- 

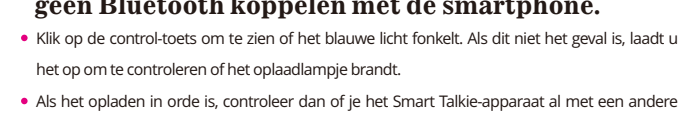

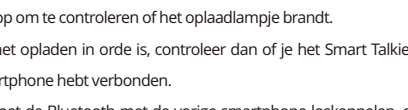

- 
- Als het opladen in orde is, controleer dan of je het Smart Talkie-apparaat al met een andere smartphone hebt verbonden.
- U moet de Bluetooth met de vorige smartphone loskoppelen, of de Bluetooth van de vorige smartphone uitschakelen, dan kunt u beginnen met het koppelen van het Smart Talkieapparaat met de nieuwe smartphone.
- De Smart Talkie-hardware is BLE 4.0. Voor telefoons die BLE niet ondersteunen, maar alleen Bluetooth zal het Smart Talkie-apparaat niet vinden.

# **Trage reactie of neeherkenning / vertaalresultaten komen naar voren**

Controleer uw mobiele telefoonnetwerk, want een slecht netwerk heeft invloed op de reactiesnelheid.

Vanwege het softwarecompatibiliteitsprobleem tussen de Smart Talkie APP en andere invoer-APP's van derden, is het mogelijk dat sommige telefoons tekst niet herkennen/vertalen nadat ze zijn uitgesproken. Sommige invoermethoden werken mogelijk niet zo stabiel. De oplossing is om de standaard invoermethode te wijzigen in ingebouwde tekstinvoer of andere invoermethoden.

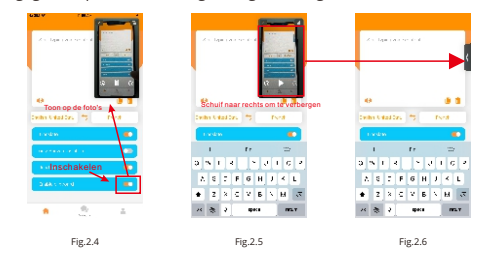

Normaal gesproken komt het vertaalresultaat automatisch uit, maar als het niet verschijnt, kan het op uw klembord worden opgeslagen. U hoeft dus alleen uw vinger te gebruiken om het tekstgebied vast te houden en het vertaalde resultaat eruit te plakken.

 klaar bent met praten. De app toont zowel Chinees als Engels vertaalde resultaten op dezelfde pagina. Voor Engels naar Chinees Houd  $\left(\frac{a}{2}\right)$  ingedrukt om Engels te spreken. De Fig.3.3

Smart Talkie-app werkt alleen met iOS 9.0 of hoger en Android 4.4 of hoger. En het alleenwerkt goed in smartphones. Het kan ook werken met iPad of Android-tablet-pc, maar slimme talkies zijn niet nauwkeurig afgesteld om te passen bij verschillende schermgroottes en andere, meer technische redenen, dus we kunnen dit niet garanderen.

> Opmerking: blader door deze link of scan de QR-code voor video-instructies https://www.seiyax.com/trouble-shooting

# **Hoe bevestig je Smart Talkie aan je telefoon?**

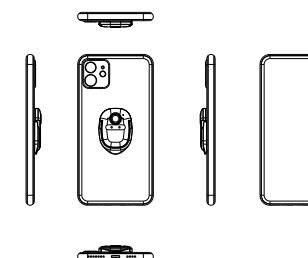

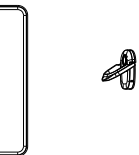

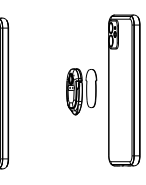

Bluetooth-versie: BLE 4.0 Batterijcapaciteit: 70mAh Oplaadtijd: ongeveer 2 uur

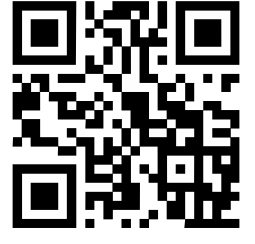

Standby-tijd: 20 dagen Afmeting: 46\*31.5\*4.3 MM Netto gewicht van het product: 15,59 g

> voor meer productinformatie, laatste software-update, videorichtlijnen en verschillende vaardigheden om een goed te makengebruik van SeiyaX Smart Talkie, bezoek onze officiëlewebsite bij <u>www.seiyax.com</u> of scan deze QR-codeof neem contact met ons op via e-mail op

#### [SeiyaX@yeah.net](mailto:SeiyaX@yeah.net)

Nogmaals bedankt voor het kiezen van het SeiyaX-product!

#### **Specificatie**

Plak 3M Lijm

Lees hardop. Als u de schakelaar aanzet, kunt u de vertaalde resultaten in spraak horen. 2.2 Toon alleen vertaling. U kunt deze schakelaar alleen zien als u de schakelaar "Vertalen" 2.3 inschakelt. Als u deze schakelaar aanzet, ziet u alleen de vertaling. Als u het uitschakelt, kunt u zowel uw originele invoer als vertaling op uw smartphone zien. Zie (Fig.2.1).

Open de Smart Talkie-app die op de telefoon is geïnstalleerd (Fig.1.1 Android-voorbeeld en Fig.1.2 iOS-voorbeeld), selecteer en stel de originele taal in door op de linkerknop te klikken (bijv. "Chinees" in Fig.1.2), en klik op de rechter knop (bijv. "English ( USA )" in Fig. 1.2) om de doeltaal voor vertaling in te stellen. Dan is de vertaling van het Chinees naar het Engels.

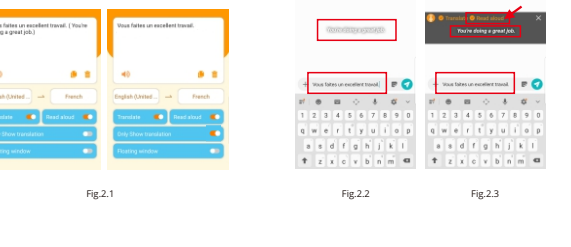

Android-versie

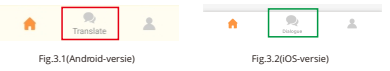

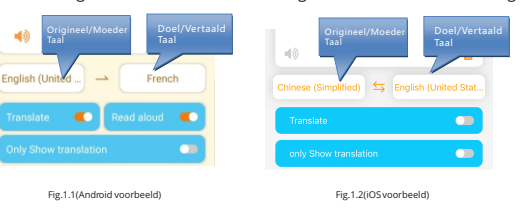

Nadat u bekend bent met de bediening, kunt u vertaalde stemmen op uw apps verzenden. Scan de QR-code om de instructievideo te bekijken.

### **7. Tekstvertalingsfunctie.**

U kunt de functie gebruiken wanneer u tekst in een vreemde taal ziet die u niet begrijpt wanneer u

- door de webpagina's bladert of in chat-apps. Stel links de doeltaal in en rechts uw
- oorspronkelijke taal (zie Fig.3.4)
- Zet de schakelaar "Vertalen" aan.
- Kopieer de tekst die u wilt laten vertalen vanuit uw
- 
- WhatsApp of andere sociale media-apps.

Retourneer de Smart Talkie APP, dan worden de vertaalde resultaten onmiddellijk weergegeven.

Fig.3.4

 $\subset \bullet$ 

Origineel/Moeder

Doel/Vertaald

French

Stap 1

Stap 2

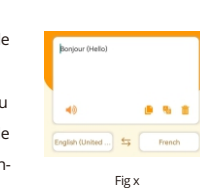